# **Sveučilište u Zagrebu Fakultet prometnih znanosti Zavod za inteligentne transportne sustave Katedra za primijenjeno računarstvo**

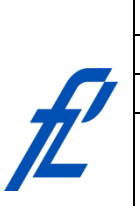

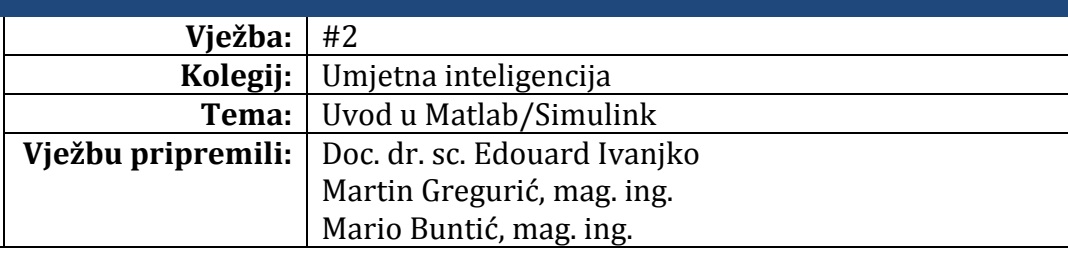

#### **Upute za izradu vježbi/zadataka**

Prije dolaska na vježbu potrebno je proučiti pripremu za vježbu. Vježbe je potrebno izraditi pomoću alata MATLAB. Vrijeme za izradu zadanih zadataka iznosi 90 minuta. Na kraju vježbi riješene zadatke (\*) je potrebno predati preko Merlin sustava.

#### **Cilj vježbe**

Uvod u Simulink - alat za grafičko modeliranje i sintezu dinamičkih sustava – Simulink. Dinamičke sustave definiramo kao sustav čije stanje u nekom trenutku, određeno ne samo pobudom već i stanjem u kojem je sustav bio u prethodnim trenutcima.

# **Uvod u osnovno korištenje Simulink-a**

Uz brojne toolbox-ove za analizu i simuliranje procesa i sustava, MATLAB sadrži i alat za grafičko modeliranje i sintezu dinamičkih sustava – Simulink. Dinamičke sustave definiramo kao sustav čije stanje u nekom trenutku, određeno ne samo pobudom već i stanjem u kojem je sustav bio u prethodnim trenutcima. Grafičko modeliranje u Simulinku zasniva se na blokovima koji predstavljaju određeni proces ili kompletni podsustav i vezama među njima. Simulink se pokreće unosom naredbe "simulink" u komandni prostor ili direktno pomoću ikone za pokretanje Simulinka prema slici 1.1.

Pokretanjem Simulinka pokrećemo najprije Simulink knjižnicu (engl. "Simulink Library"). Knjižnicu čini velik broj blokova koji su svrstani u skupove blokova prema svrsi korištenja. Osnovni elementi Simulink knjižnice prikazani su na slici 1.

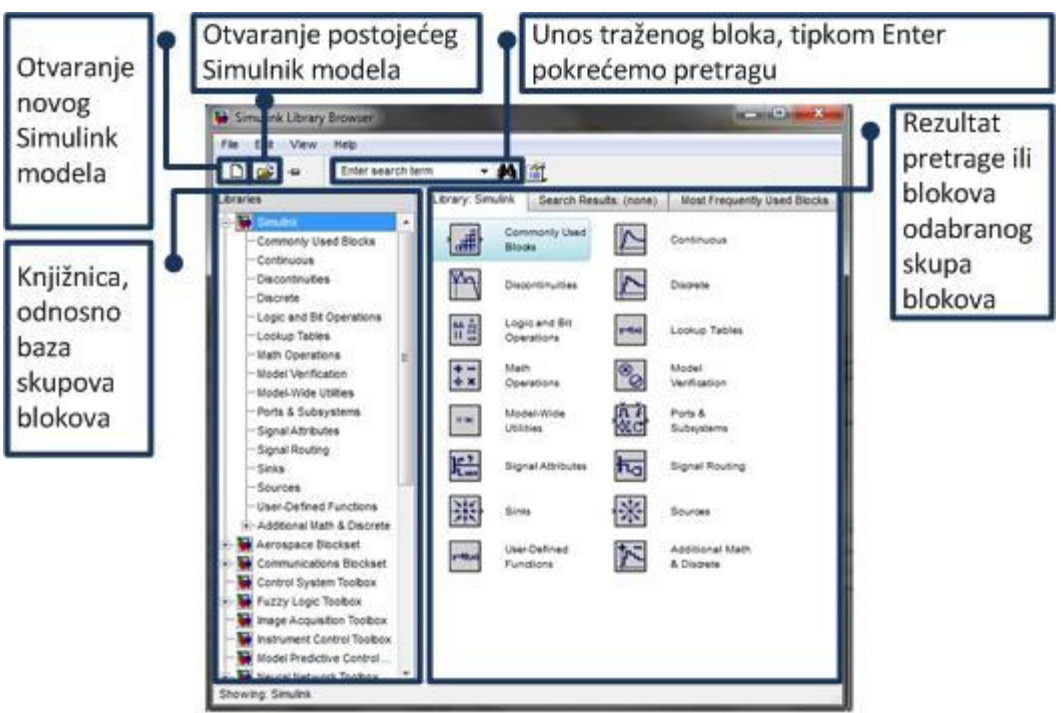

Slika 1. Osnovni elementi Simulink bloka

Postupak simulacije u Simulinku sastoji se od četiri koraka:

- 1. Dodavanje blokova iz Simulink knjižnice blokova (npr. "Drag'n'Drop" princip);
- 2. Povezivanje blokova pomoću linija koje predstavljaju signale;
- 3. Podešavanje parametara simulacije kao što su npr. trajanje simulacije, točnost simulacije i sl.;
- 4. Pokretanje simulacije.

Kako bi proveli postupak dodavanja blokova iz Simulink knjižnice blokova potrebno je stvoriti novi prazni prozor za stvaranje Simulink modela, tj. novi Simulink model (engl. "New model"). Simulink model može se stvoriti pomoću Simulink knjižnice odabirom opcija: "File" -> "New" -> "Model", kako je prikazano na slici 2.

| File | Edit<br>View<br>Help                                                  |                     |                                        |                                |                      |        |                       |   |
|------|-----------------------------------------------------------------------|---------------------|----------------------------------------|--------------------------------|----------------------|--------|-----------------------|---|
|      | ¥<br>New                                                              | Model<br>$CtrI + N$ |                                        |                                |                      |        |                       |   |
| œ    | $Ctr1+O$<br>Open<br>Close<br>Preferences                              | Library             |                                        |                                | Irch Results: (none) |        | Most Frequently Used  |   |
|      |                                                                       | ۸<br>l.#<br>Ë       |                                        | Commonly Used<br><b>Blocks</b> |                      |        | Continuous            |   |
|      | <b>Discontinuities</b><br>-Discrete                                   |                     | V'n                                    | Discontinuities                |                      | Λ      | Discrete              | 臣 |
|      | -Logic and Bit Operations<br>-Lookup Tables                           |                     | 유료                                     | Logic and Bit<br>Operations    |                      | y-f(u) | Lookup Tables         |   |
|      | -Math Operations<br>--- Model Verification<br>-- Model-Wide Utilities |                     | $\frac{+}{+}$ $\overline{\phantom{0}}$ | Math<br>Operations             |                      | OO     | Model<br>Verification |   |
|      | --- Ports & Subsystems                                                | ۰                   | <b>Contract</b>                        | Model-Wide                     |                      | 血主     | Ports &               |   |

Slika 2. Otvaranje novog Simulink modela

Također novi Simulink model moguće je stvoriti kombinacijom tipki na tipkovnici "Ctrl" + "N" ili odabirom ikone za stvaranje Simulink modela u Simulink knjižnici prikazanoj na slici 1.13. Prazan Simulink model će se automatski nazvati "untitled". Naziv modela će se moći promijeniti prilikom spremanja modela. Slika 3. prikazuje osnovne funkcionalne elemente prozora za stvaranje Simulink modela.

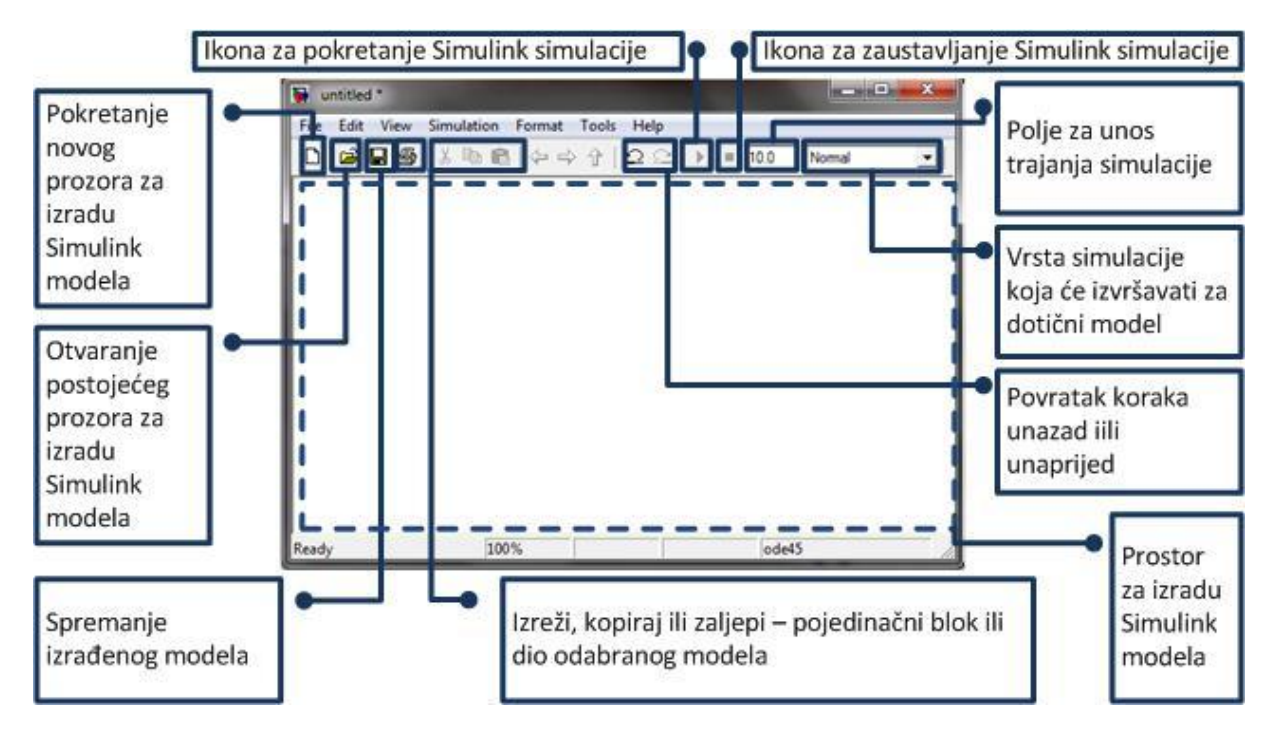

Slika 3. Osnovni funkcionalni elementi prozora za stvaranje Simulink modela.

Izaberite traženi blok između ponuđenih blokova Simulink knjižnice unosom imena traženog bloka, te nakon provedenog postupka pretraživanja nad željenim blokom izvedimo jednostruki desni klik lijeve tipke miša i izaberimo opciju "Add to untitled" kako je prikazano na slici 4.

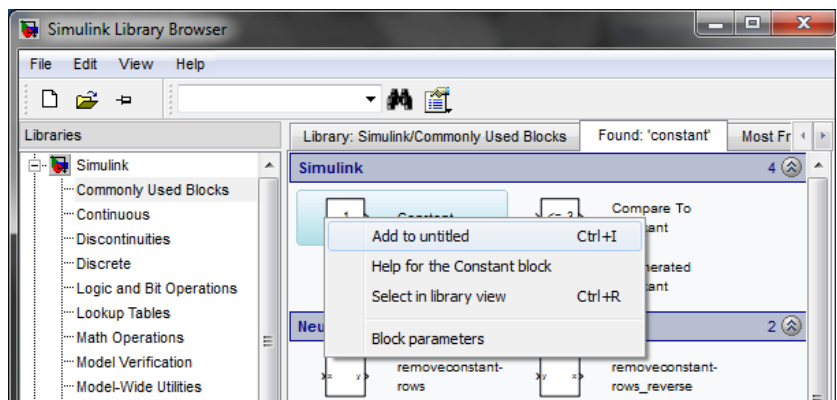

Slika 4. Dodavanje bloka Simulink modelu

Napomenimo, ukoliko je model već prethodno spremljen umjesto "untitled" pojavit će se ime modela. Blok je moguće dodati modelu metodom povuci i pusti (engl. "Drag'n'Drop" ili "Drag-and-Drop"). Zadržavanjem lijeve tipke miša na traženom bloku prebacujemo blok u prozor Simulink modela, te nakon izvedene spomenute radnje pušta se lijeva tipka miša.

Blokovi se povezuju izradom veze između blokova, pokazivač se pretvara u alat za crtanje kad ga postavimo između ulaznih i izlaznih priključaka bloka.

Podešavanje parametara simulacije, odaberemo sljedeće opcije u prozoru za izradu Simulink modela: "Simulation" -> "Configuration Parameters...", kako je prikazano na slici 5.

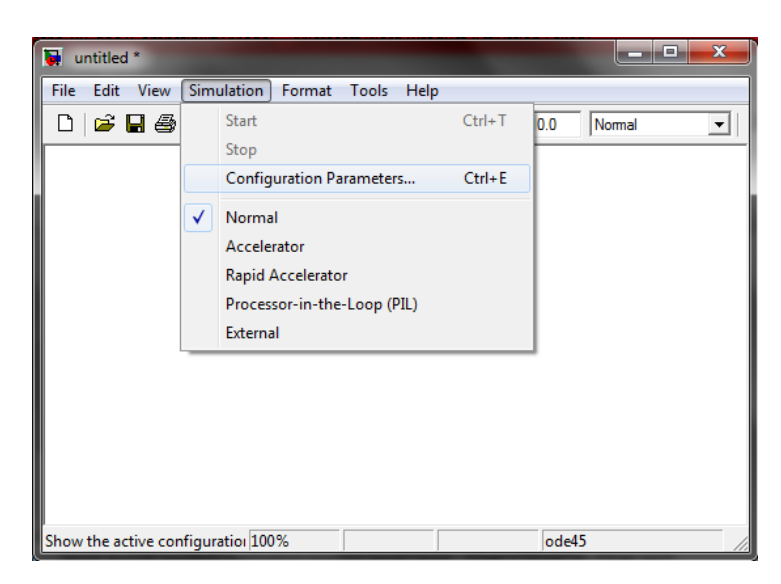

Slika 5. Odabir opcije "Configuration Parameters"

Kako bi se izvršila simulacija Simulink modela kao kontinuiranog sustava na digitalnom računalu Simulink koristi postupke numeričke integracije. Unutar MATLAB-a je implementirano više metoda numeričke integracije (engl. "solver"). Solveri unutar MATLAB-a se mogu podijeliti u dvije skupine:

- [1] *solveri s konstantnim korakom integracije* korak integracije je konstantan tijekom cijele simulacije. Ukoliko je korak integracije manji to je simulacija točnija, ali isto tako duže traje;
- [2] *solveri s promjenjivim korakom integracije* korak integracije se mijenja ovisno o trenutnom stanju sustava. Ukoliko se stanja sustava brzo mijenjaju tada se korak integracije

smanjuje i obrnuto.

Odabir i umjeravanje parametra numeričke integracije za simuliranje modela može se ostvariti pomoću "Configuration Parameters" alata. Na slici 6. možemo vidjeti osnovne elemente "Configuration Parameters" alata, te njegove osnovne postavke i funkcije.

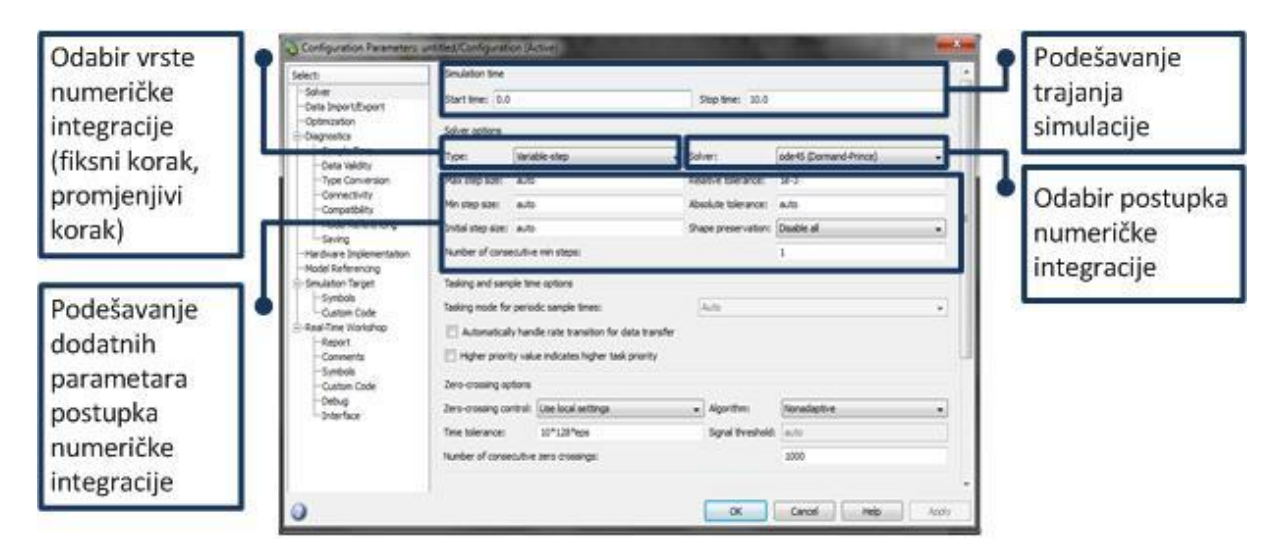

Slika 6. Elementi "Configuration Parameters" prozora i njegove osnovne funkcije.

Pokretanje simulacije vrši se kombinacijom tipki na tipkovnici "Ctrl" + "T" ili pritiskom ikone na alatnoj traci prozora za izradu modela, kako je prikazano na slici 5.

## **Blokovi Simulink knjižnice**

Blokovi u Simulink knjižnici su organizirani u skupine s obzirom na tip operacije za koji služe. U nastavku su objašnjene pojedine skupine blokova.

Često korišteni blokovi (engl. *Commonly Used Blocks*) prikazani su u tablici 1.

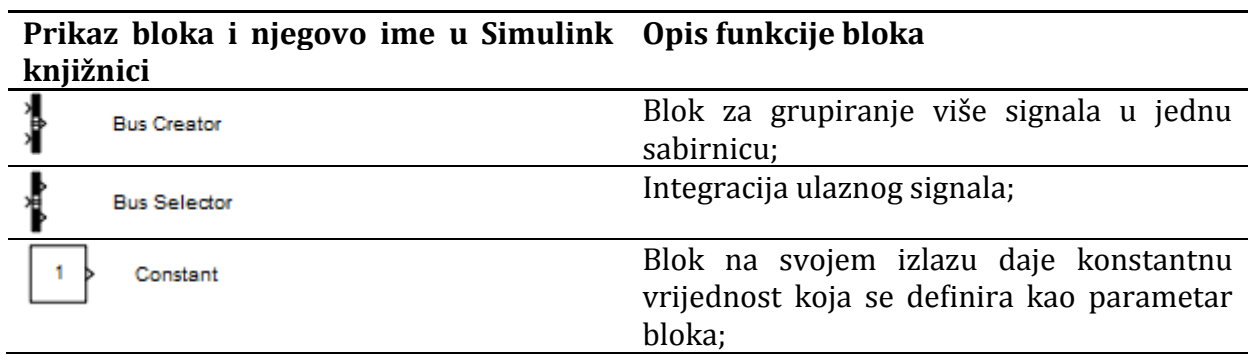

#### Tablica 1. Često korišteni blokovi

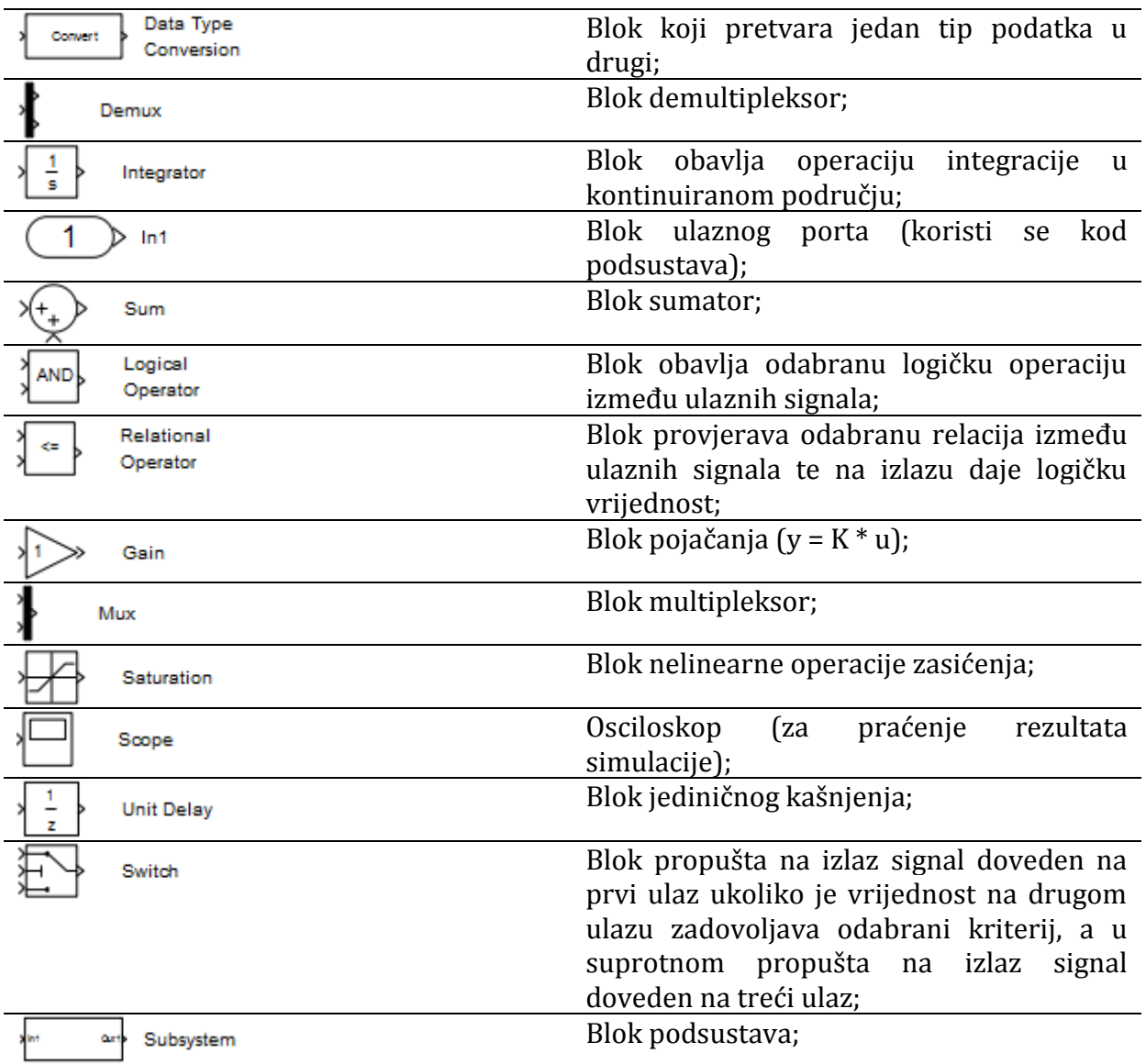

Blokovi za Matematičke operacije (engl. *Math operations*) prikazani su u tablici 2.

Tablica 2. Blokovi matematičkih operacija

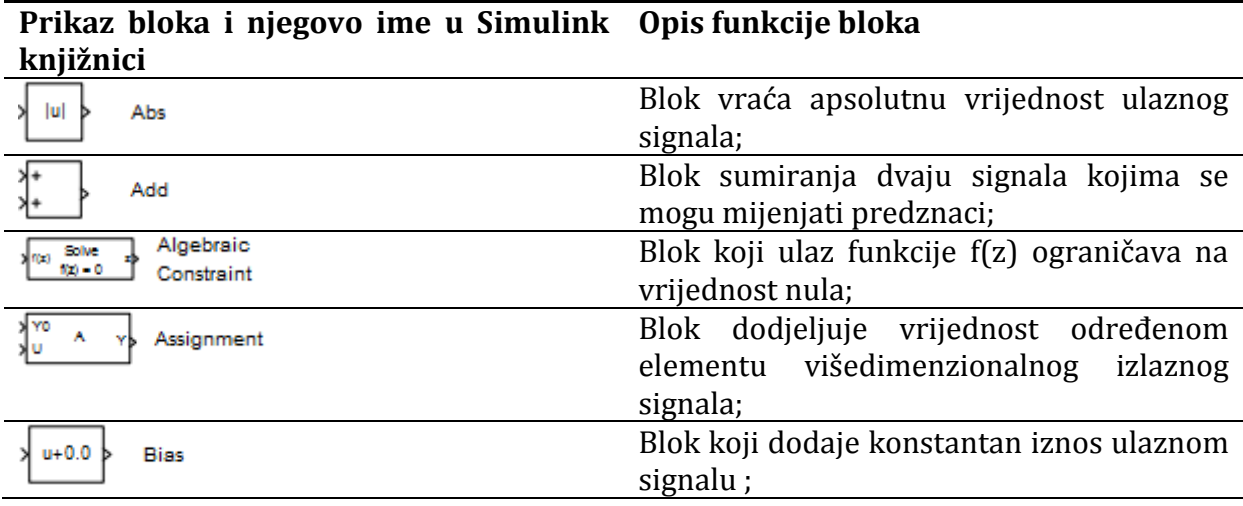

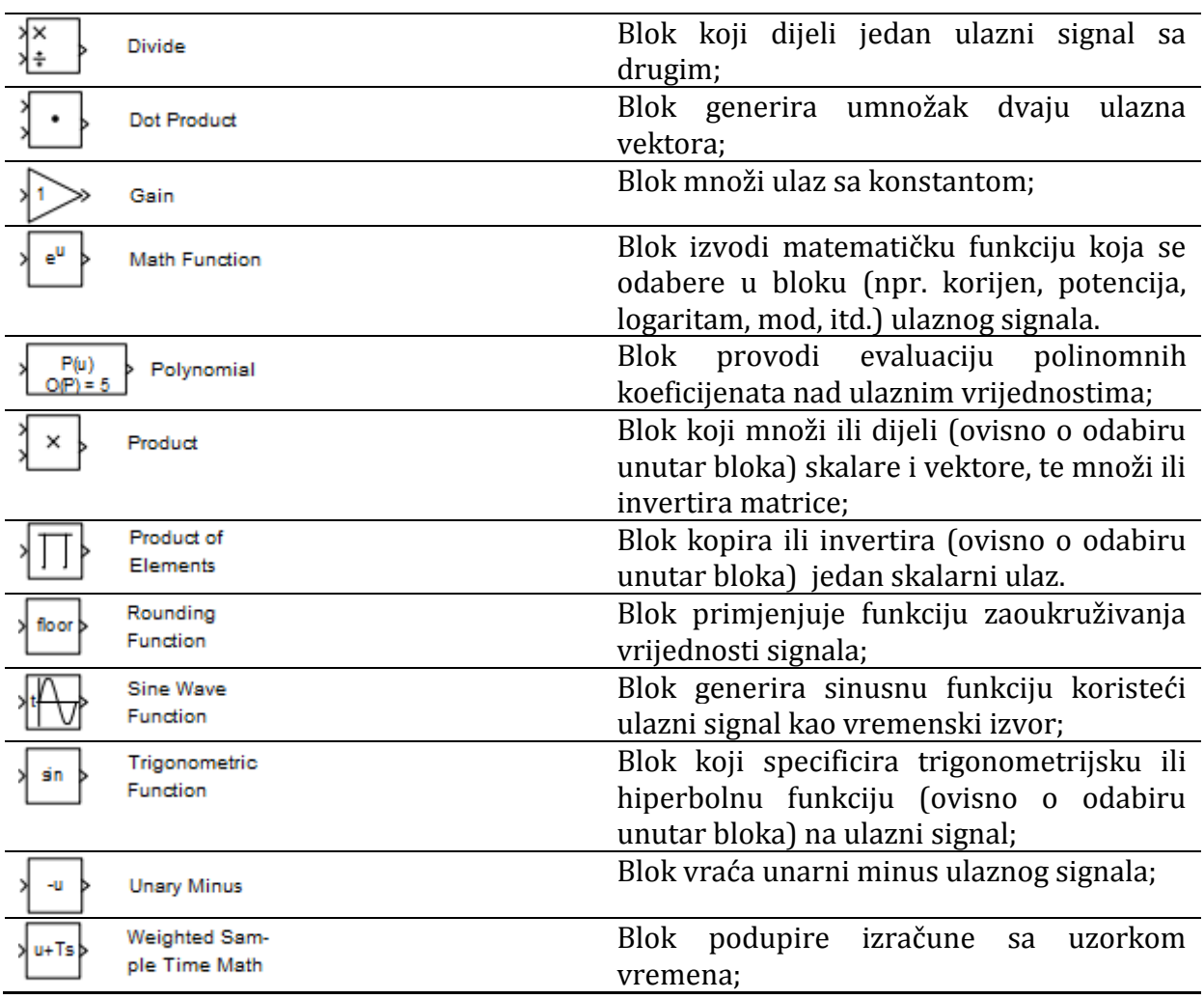

Blokovi ulaznih parametara (engl. "Sources") prikazani su u tablici 3.

### Tablica 3. Blokovi ulaza

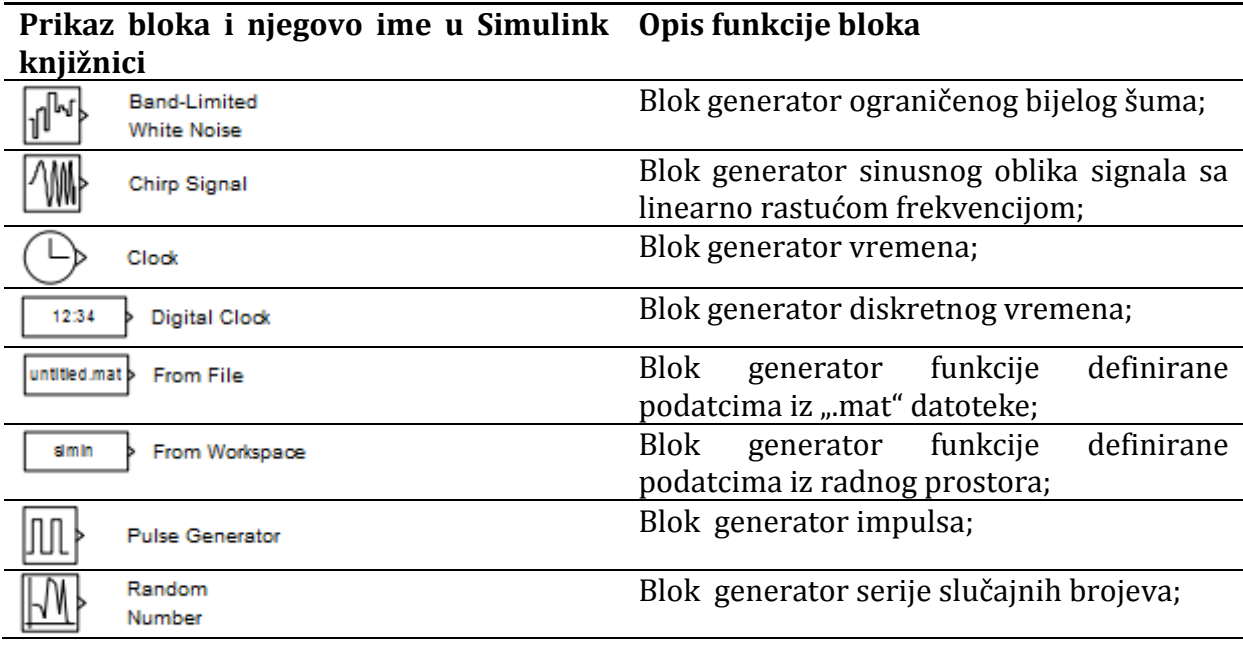

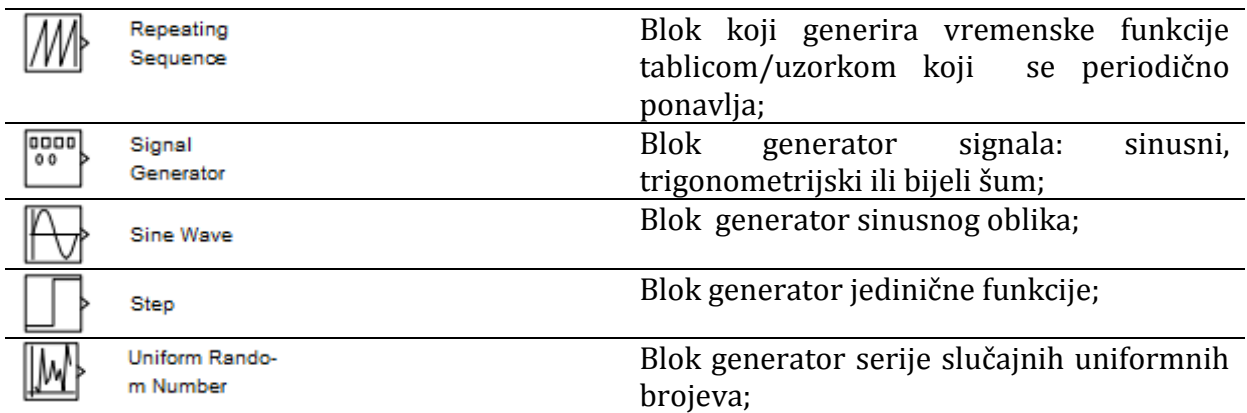

Blokovi izlaza dani su u tablici (engl. *Sinks*) tablici 4.

Tablica 4. Blokovi izlaza

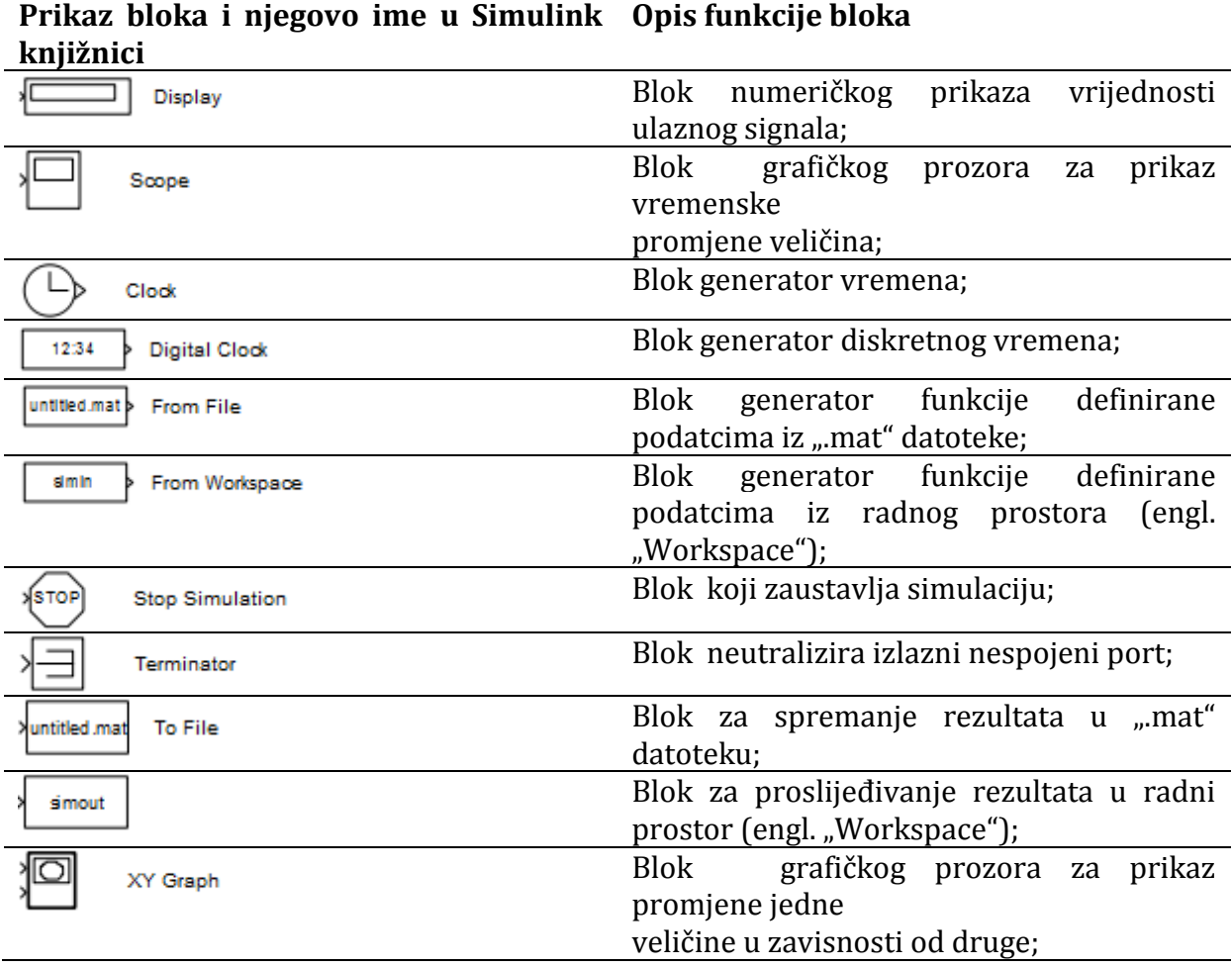

Simulink knjižnica može sadržavat dodatne skupove blokova za rješavanje specifičnih problema (engl. "Toolbox") ukoliko su oni predinstalirani (proširenja MATLAB programskog sustava). Dodatni skupovi blokova koje je moguće koristiti za simuliranje prometnih i transportnih sustava ili procesa su:

Aerospace blockset;

- Communication blockset;
- Video & Image processing blockset;
- SimEvents;
- Neural Network Toolbox;
- Fuzzy Logic Toolbox.

## **Rad na vježbi**

Rad na vježbi uključuje korištenje gotove MATLAB funkcije "uvozVIR", te predobrada i uvoz podataka iz tekstualne datoteke "PrometniPodaci01.txt" dobivene sa brojila vozila kroz tjedan dana u Workspace. Kroz vježbu će se koristiti MATLAB programski kod, kako bi se izvela daljnja obrada prometnih podataka dobivenih posredstvom funkcije "uvozVIR". Obrada uključuje i izradu specificiranih grafova rezultata obrade. Drugi dio vježbe odnosi se na obradu skupa podataka gustoće pojedinih vrsta vozila iz varijable "prometInterpolacija.mat" koristeći Simulink model. Simulink model je potrebno stvoriti prije samog procesa obrade.

### **1. Zadatak - Učitavanje i obrada podataka iz datoteke pomoću MATLAB programskog sustava**

U ovoj vježbi potrebno je imati tekstualnu datoteku "PrometniPodaci01.txt", te gotovu MATLAB funkciju "uvozVIR.m". Datoteka "PrometniPodaci01.txt" sadrži podatke sa brojila prometa na lokaciji grada Vira, prikupljenih induktivnom petljom 2009. godine (dane na raspolaganje od strane kolege Marka Ševrovića). Funkcija "uvozVIR.m" vrši učitavanje i obradu podataka datoteke "PrometniPodaci01.txt". Pogledajte opis ulaznih i izlaznih elemenata funkcije "uvozVIR.m" upisom naredbe u komandni prostor:

help uvozVIR

• Izvršite uvoz i obradu podataka datoteke "PrometniPodaci01.txt" prema uputama za korištenje funkcije "uvozVIR". NAPOMENA: Datoteka "PrometniPodaci01.txt" mora biti spremljena u MATLAB-ovom aktivnom direktoriju ("Current Folder").

Funkcija "uvozVIR" bi trebala obraditi podatke datoteke "PrometniPodaci01.txt" i spremit ih u Workspace pod nazivom "vektor". Varijabla "vektor" će biti prikaza u obliku matrice čiji stupci imaju vrijednosti i značenje kako je to ilustrirano tablicom 1.16.

Tablica 5. Primjer vrijednosti i strukture varijable "vektor" sa značenjem pojedinih stupaca

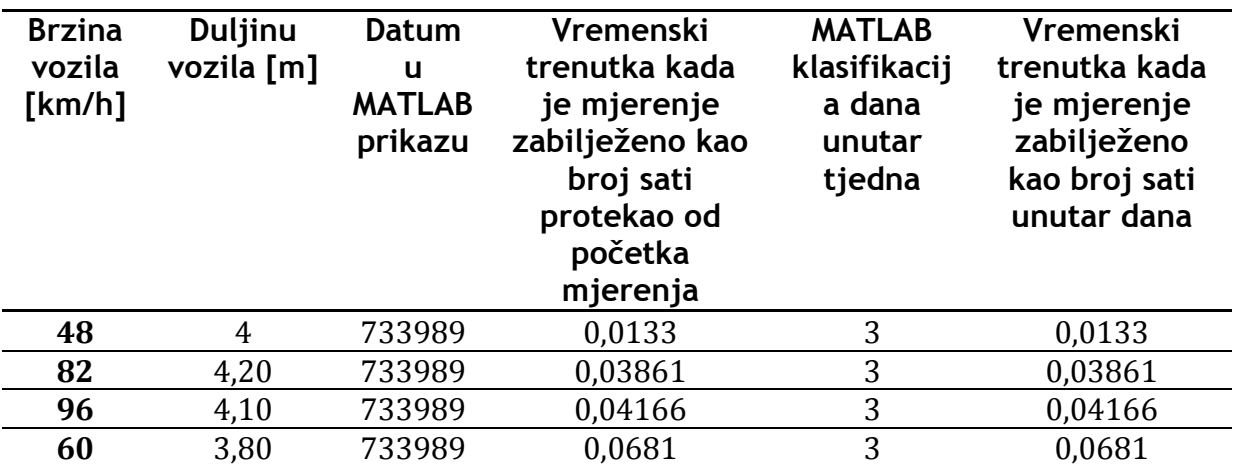

- U varijablu "dut" iz matrice varijable "vektor" izdvojite stupac sa MATLAB klasifikacijom dana unutar tjedna.
- Stvorite strukturnu varijablu "Mjerenje" koja će sadržavati varijablu "Name" tipa "string", te polje imena "data" tipa "integer". U polju "Name" spremite sve vrijednosti iz prethodno stvorene varijable "dut".
- Iz strukturne varijable "Mjerenje" prikažite vrijednosti iz polja "data" između vrijednosti redaka "50" i "100".
- Stvorite naredbu koja će u varijablu "m" spremiti broj redaka, a u varijablu "n" spremiti broj stupaca varijable "vektor".
- Stvorite naredbu koja će u varijablu "srijeda" spremiti sve vrijednosti stupaca varijable "vektor", ako je vrijednost elementa stupca varijable "vektor" koji predstavlja dane unutar tjedna u MATLAB obliku jednaka "3".
- Stvorite naredbu koja će u varijablu "prekoracenje" spremiti vrijednosti vremenskog trenutka kada je mjerenje zabilježeno kao broj sati protekao od početka mjerenja i datuma u MATLAB obliku varijable "vektor", ako je vrijednost brzine varijable "vektor" veća ili jednaka od "80" i manja ili jednaka od "98".
- Stvorite funkciju koja će računati maksimalni broj nekog vektora "x". Zatim stvorite drugu funkciju "maxbrz" koja će koristit funkciju za računanje maksimalnog broja iz vektora "x" sa time da će vektor "x" biti varijabla "vektor". Na temelju saznanja o značenju pojedinih stupaca varijable "vektor" funkcija treba kao izlaz prikazivati maksimalnu zabilježenu brzinu i datum kad je izmjerena u MATLAB formatu. U funkciji za računanje maksimalnog broja iz vektora "x" mora postojati proviera dali je kao argument funkcije unesen vektor. ako nije neka se ispiše obavijest "Ulaz mora biti vektor!".

*NAPOMENA: Funkcija za ispisivanje teksta u komandni prostor MATLAB-a je "disp".*

• Pozovite funkciju "maxbrz" iz komandnog prozora, te u nju unesite kao argument varijablu "vektor". Nakon potvrde završetka naredbe tipkom Enter, u MATLAB radnom prostoru pojaviti će se ispis:

```
Maksimalna zabiljezena brzina je:
159
Zabiljezena brzina se dogodila datuma:
733995
```
 Stvorite sliku sa grafovima kako je prikazano na slici 1.18. na temelju saznanja o značenju pojedinih stupaca varijable "vektor".

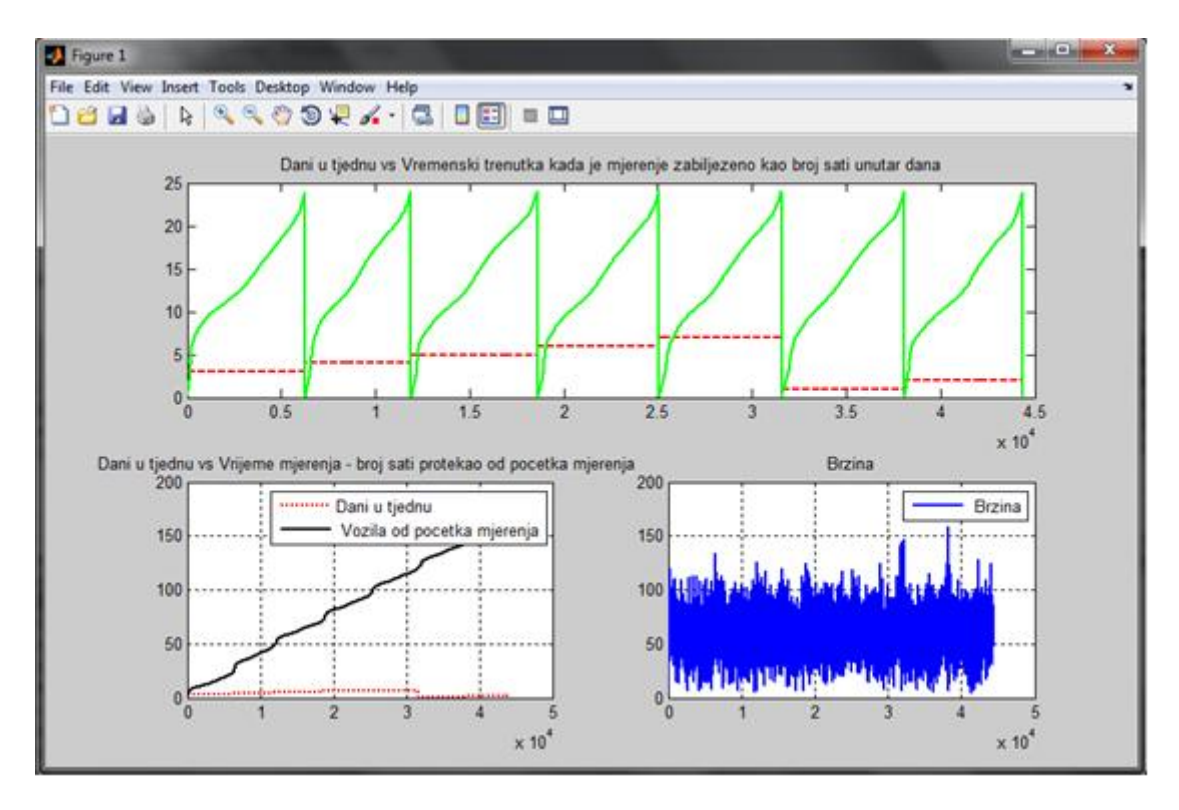

Slika 8. Slika sa grafovima za izradu vježbe

### **2. Zadatak - Obrada gustoće prometnog toka pojedinog tipa vozila koristeći Simulink**

Zadatak ove vježbe je stvoriti Simulink model, na temelju datoteke "prometInterpolacija.mat". Datoteku je najprije potrebno izvest u "Workspace". Kako bi to uspjeli ostvariti, provjerite nalazili se datoteka "prometInterpolacija.mat" u aktivnom MATLAB direktoriju ("Current Folder"). Ukoliko postoji, nad ikonom spomenute datoteke izvedite jednostruki klik desnom tipkom miša. Otvorit će se padajući izbornik, na njemu odaberite opciju "Load". Nakon te akcije sadržaj datoteke "prometInterpolacija.mat" prikazat će se u "Workspace" prozoru. Prikazane bi trebale biti sedam varijabla: "autiInterpolirano", "busiInterpolirano", "motoriInterpolirano", "prikoliceInterpolirano", "srednjaInterpolirano", "teskaInterpolirano" te "vrijeme". Svaka od varijabli u nazivu ispred "Interpolirano" ime određeno ime koje označava kako varijabla u svom sadržaju ima podatke o gustoći toka navedene vrste vozila s obzirom na vremenski trenutak zabilježen u varijabli "vrijeme".

Interpolirane varijable gustoće vrsta vozila učitane u "Workspace" učitajte pomoću bloka "From Workspace". Dvostrukim klikom lijeve tipke miša na blok "From Workspace" umjerite parametar bloka na način da parametar "Data" ima dva vektora. Prvi vektor je varijabla "vrijeme", a drugi interpolirana gustoća vozila, također oba vektora moraju biti transponirana. U slučaju gustoće za automobile, unosu u parametar "Data" treba biti "[vrijeme' autiInterpolirano']" kao što je prikazano na slici 1.19.

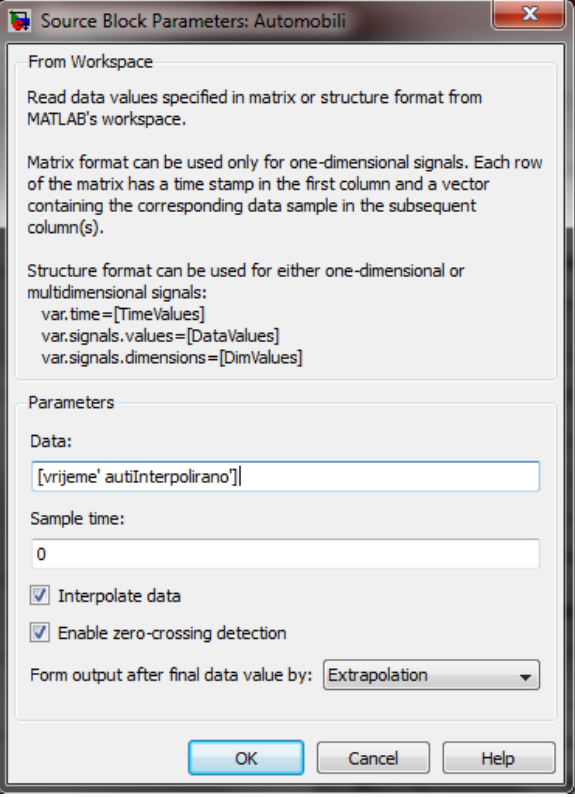

Slika 9. Prikaz parametara bloka "From Workspace" za gustoću prometnog toka automobila

Proces učitavanja iz Workspace-a pomoću bloka "From Workspace" provedite sa svim interpoliranim podatcima vrsta vozila. Koristeći dva bloka "Sum", zbrojite sve gustoće vozila za prijevoz putnika i prijevoz tereta, te izvezite te varijable u Workspace pomoću bloka "To Workspace" i prikažite grafički pomoću grafa (koristeći blok "Scope"). Uz gustoću toka vozila za prijevoz putnika i tereta, izračunajte i trend gustoće vozila za prijevoz putnika i tereta, pomoću blokova "Derivative", te rezultat pomoću bloka "To Workspace" spremite u Workspace. Pomoću trećeg bloka "Sum" sumirajte ukupnu gustoću vozila za prijevoz putnika i tereta, izvezite rezultat u Workspace, prikažite ga grafom, izračunajte ukupni trend prometnog toka i izvezite ga u Workspace, na način na koji ste to učinili u prethodnim slučajevima gustoće toka za putnička i teretna vozila. Konačni izgled bloka prikazan je na slici 10.

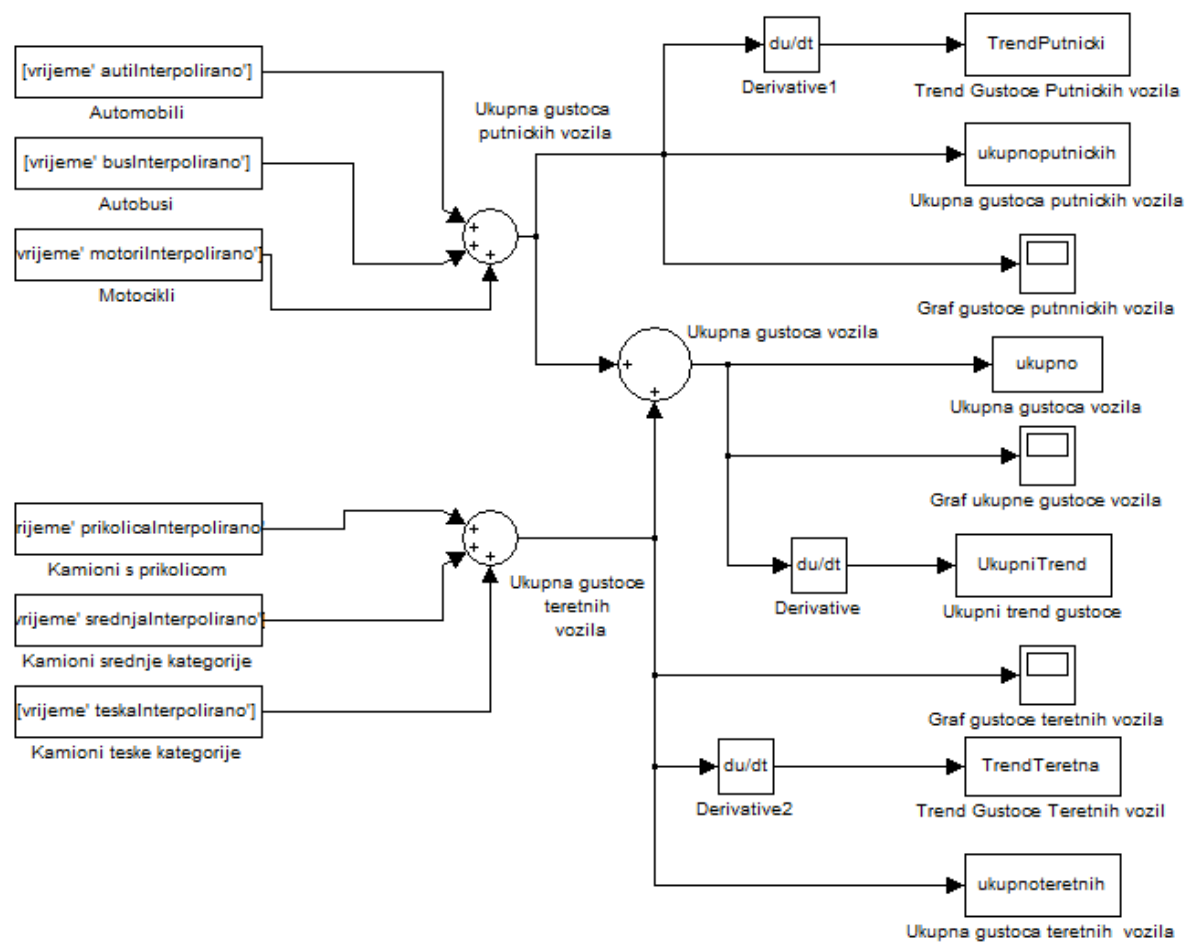

Slika 10. Konačni izgled modela za računanje gustoće i trenda gustoće vozila

Pokrenite model, te ga potom spremite u datoteku "vjezbe1\_model.mdl". Učitajte model. Preuredite ga koristeći blok "Mux" i "Scope", te pomoću njih napravite grafičkih prikaz gustoće prometnog toka putničkih i teretnih vozila zajedno sa ukupnom gustoćom vozila kao što je prikazano na slici 11.

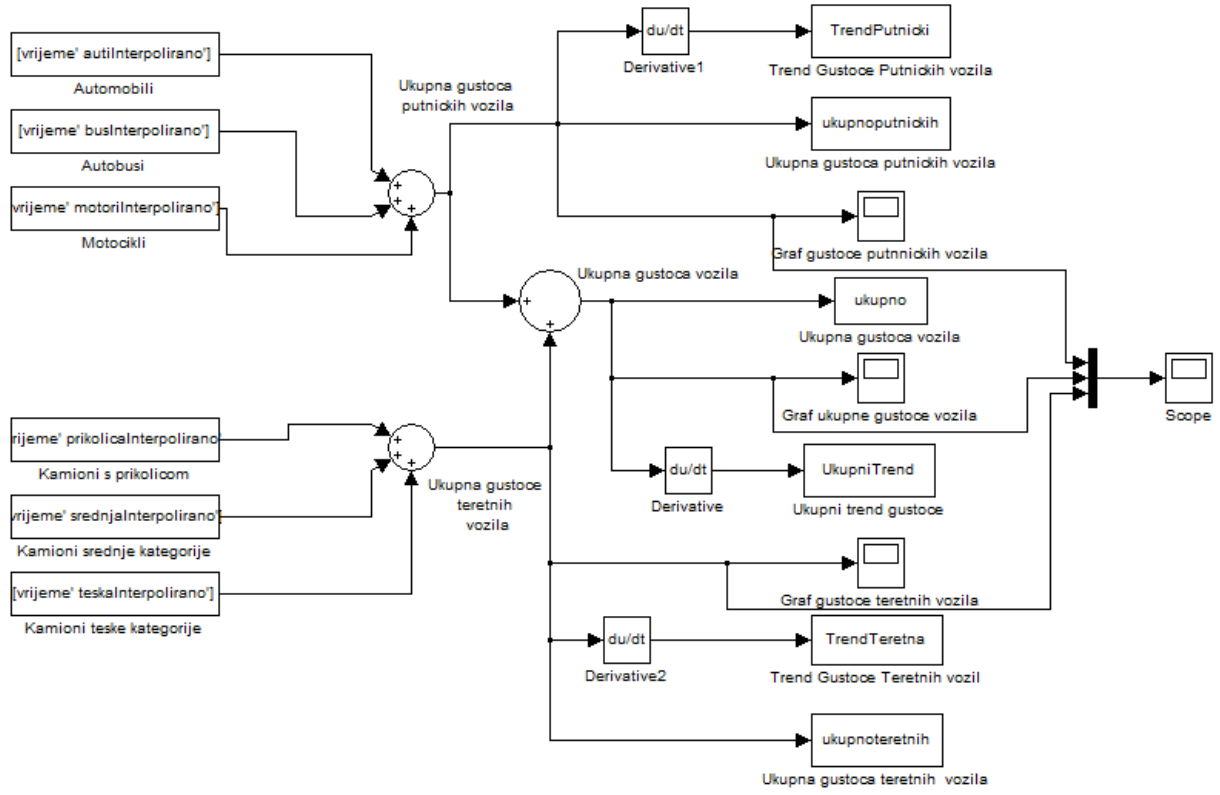

Slika 11. Konačni izgled modela za računanje gustoće i trenda gustoće vozila sa potrebnim preuređenjem

Dvostrukim klikom lijeve tipke miša na blok "Scope", dobit ćete graf na slici 12. Napomenimo, ukoliko se odmah ne prikaže ovakav graf koristite automatsko umjeravanje grafa ikonom "Autoscale" (prikazanom na slici 12.).

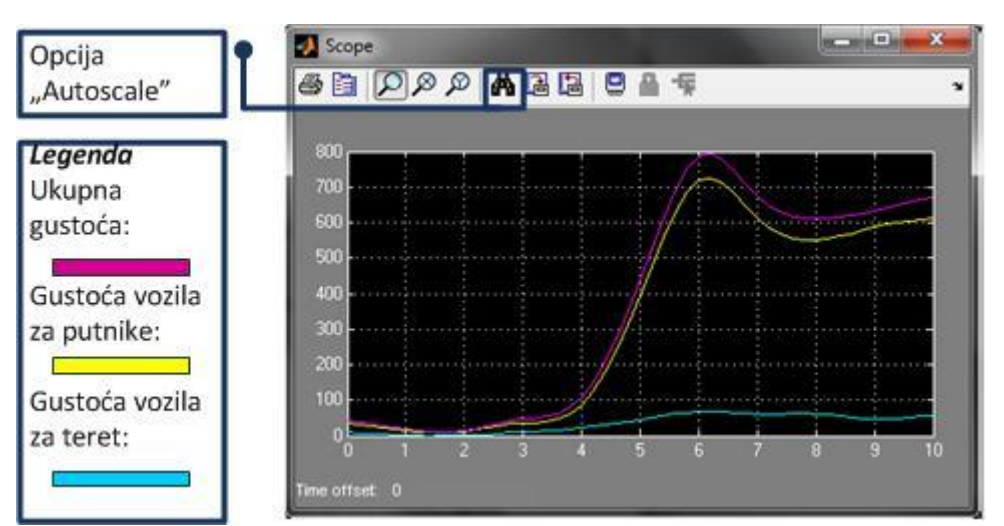

Slika 12. Grafički prikaz ukupne gustoće i gustoće vozila za putnike i teret koristeći blok "Scope".

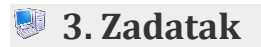

Iz skripte "Uvod u Simulink - Laboratorij i vještine – Matlab – FER, Zagreb 2006" riješite primjer 2.1. (Matematičko njihalo). Zadatak je simulirati ponašanje matematičkog njihala prikazano na slici 13 pri čemu su dimenzije mase *m* zanemarive. Detaljne upute za izradu njihala mogu se pronaći u spomenutoj skripti.

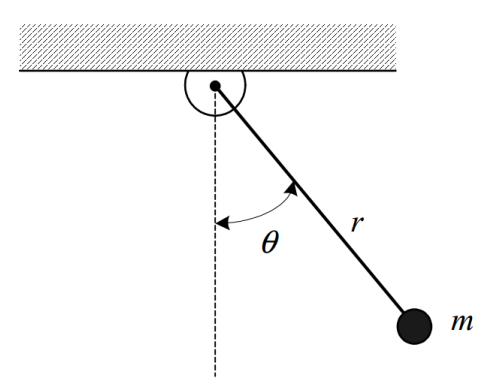

Slika 13. Matematičko njihalo

## **Korisne napomene za rad na vježbi**

- Uglate zagrade dobivaju se na HR tipkovnici kombinacijama tipki "Alt Gr + f" (lijeva uglata zagrada -> "**[**") te "Alt Gr + g" (desna vitičasta zagrada -> "**]**").
- Tipkom "Delete" ili "Del" briše se znak ispred kursora.
- Tipkom "Backspace" briše se znak iza kursora.
- Tipkom "Ins" ili "Insert" aktivira se opcija pisanja preko postojećeg teksta tako novi znak prebriše postojeći znak. Aktivira se pritiskom na tipku, a deaktivira ponovnim pritiskom.
- Potvrda unosa podatka u tekstualnom sučelju je pritisak na tipku "Enter".
- Znakovi manje i veće se dobivaju na hrvatskoj tipkovnici kombinacijama tipki "Alt Gr" + "**,**" za znak "**<**" te "Alt Gr" + "**.**" za znak "**>**".